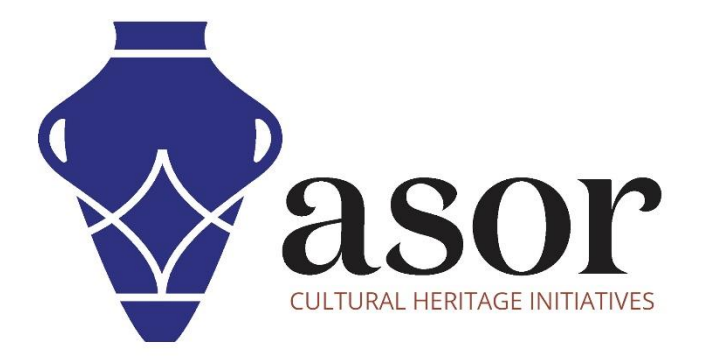

# PHOTOGRAMMETRIE – AGISOFT METASHAPE

Ajout et modification de photos à un nouveau projet (édition professionnelle) (04.06)

William Raynolds

Jared Koller

Hanan Charaf (traduction française)

# **À PROPOS D'AGISOFT METASHAPE**

Agisoft Metashape est un produit logiciel autonome qui effectue le traitement photogrammétrique des images numériques et génère des données spatiales 3D à utiliser dans les applications SIG, la documentation du patrimoine culturel et la production d'effets visuels ainsi que pour les mesures indirectes d'objets de différentes échelles. Ce logiciel fournit une plate-forme aux spécialistes du patrimoine culturel pour créer des scènes de réalité virtuelle, des maillages 3D texturés, des projections orthographiques, des cartes géoréférencées et bien plus encore à partir d'images et/ou de scans laser de manière entièrement automatique.

Ce tutoriel ASOR (04.06) vous montrera comment ajouter et éditer des photos dans Agisoft Metashape Professional sur un bureau Windows. Les tutoriels d'ASOR pour Metashape sont axés sur la création de surfaces 3D et d'orthophotos d'objets, de monuments et d'architecture lors d'enquêtes sur le patrimoine culturel à travers la Méditerranée orientale et l'Afrique du Nord. ASOR prévoit d'élargir la portée de ses tutoriels de photogrammétrie, mais pour toute question qui n'est pas couverte dans ces tutoriels, veuillez visiter la page communautaire d'Agisoft, qui comprend des tutoriels vidéo et écrits, le manuel du logiciel et un forum communautaire composé d'utilisateurs de Metashape.

## **OUVERTURE D'AGISOFT METASHAPE PROFESSIONAL**

1. Pour ouvrir Agisoft Metashape Professional, recherchez le programme en tapant « Metashape » dans la fonction de recherche à l'échelle de votre ordinateur (coin inférieur gauche de votre écran). Cliquez sur l'application Metashape dans la fenêtre de vos programmes pour l'ouvrir.

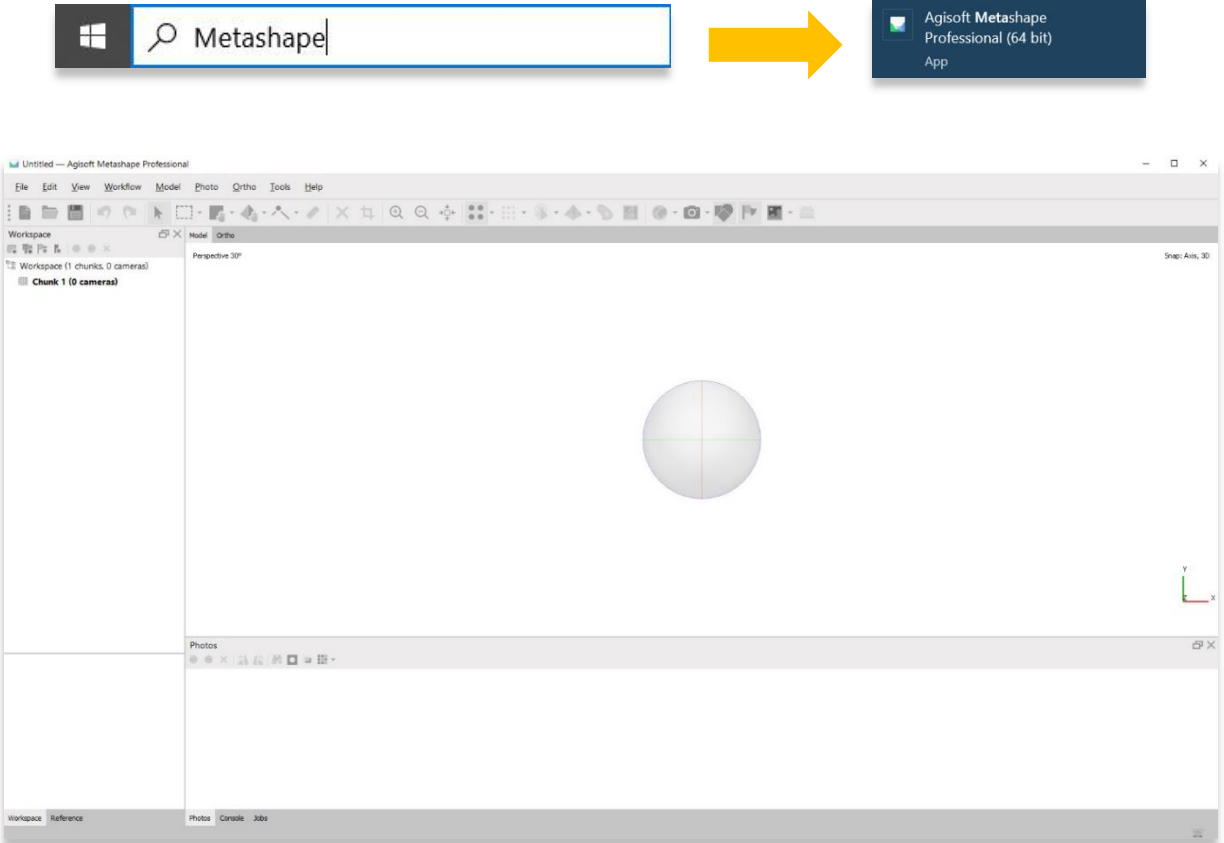

#### **AJOUTER DES PHOTOS**

2. Ajoutez des photos à un nouveau projet en sélectionnant le menu **Workflow** > **Ajouter des photos**. Si vous avez un dossier qui ne contient que des images que vous souhaitez ajouter, vous pouvez sélectionner **Ajouter un dossier** à la place.

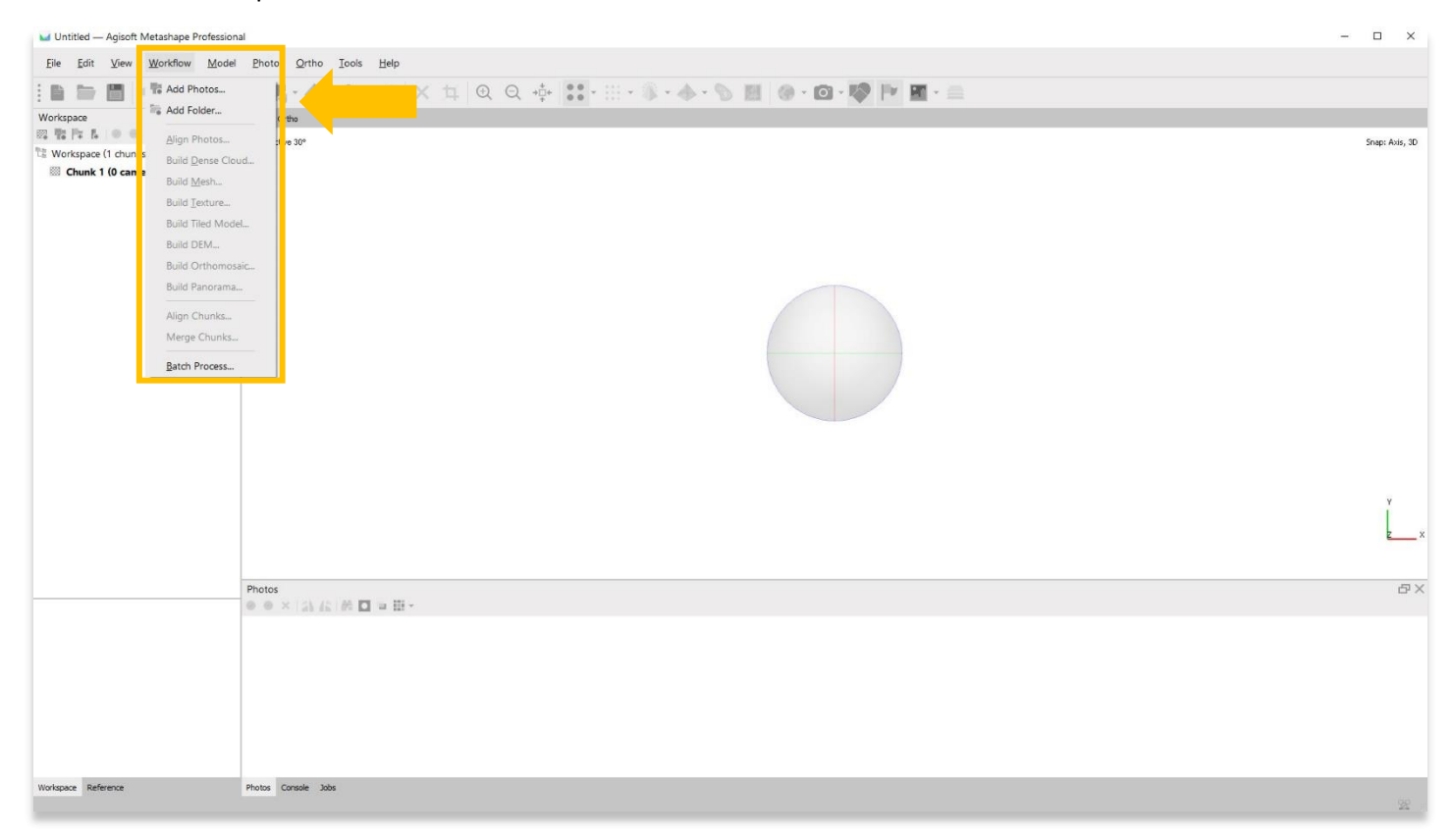

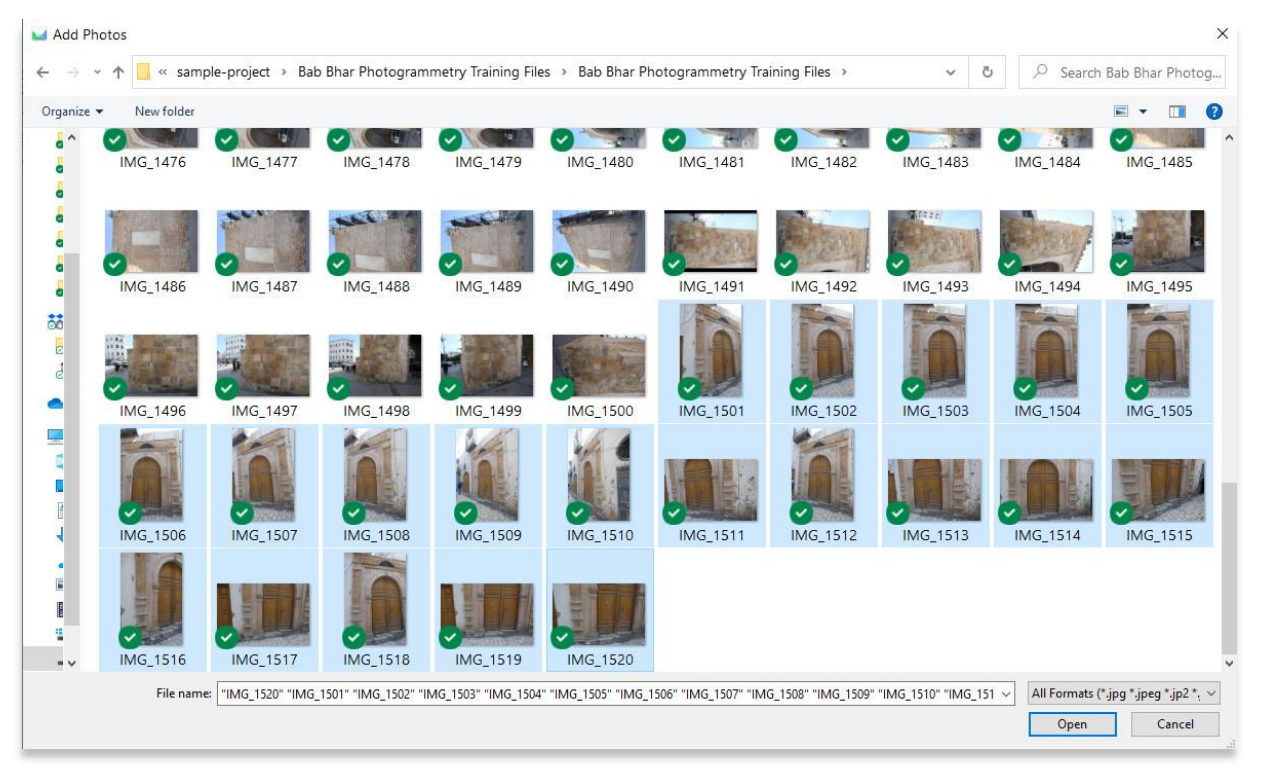

3. Une fois vos photos ajoutées, vous les verrez apparaître dans le panneau inférieur.

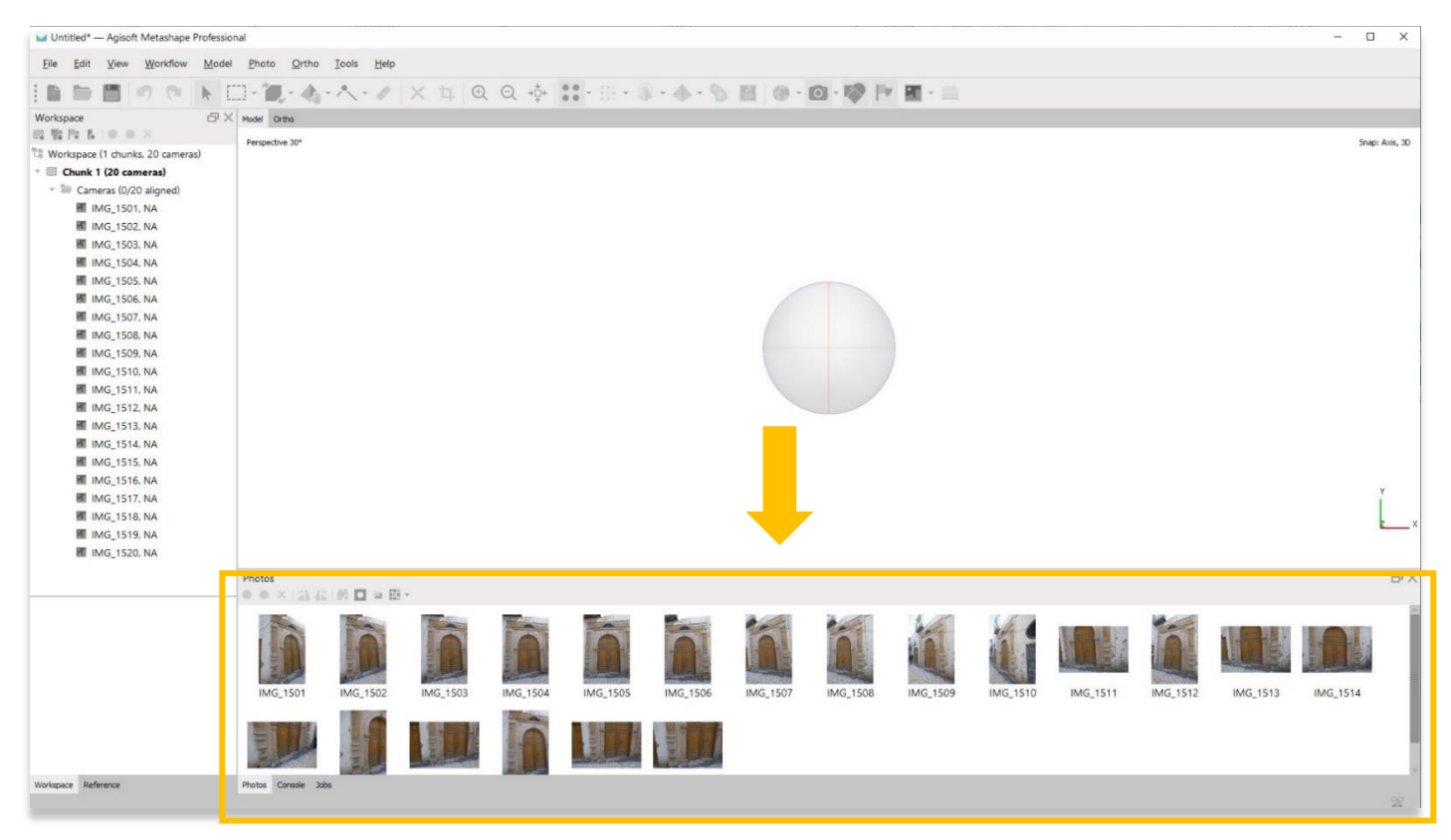

4. Des photos individuelles peuvent être sélectionnées et modifiées dans le panneau inférieur. L'image apparaîtra dans le panneau principal.

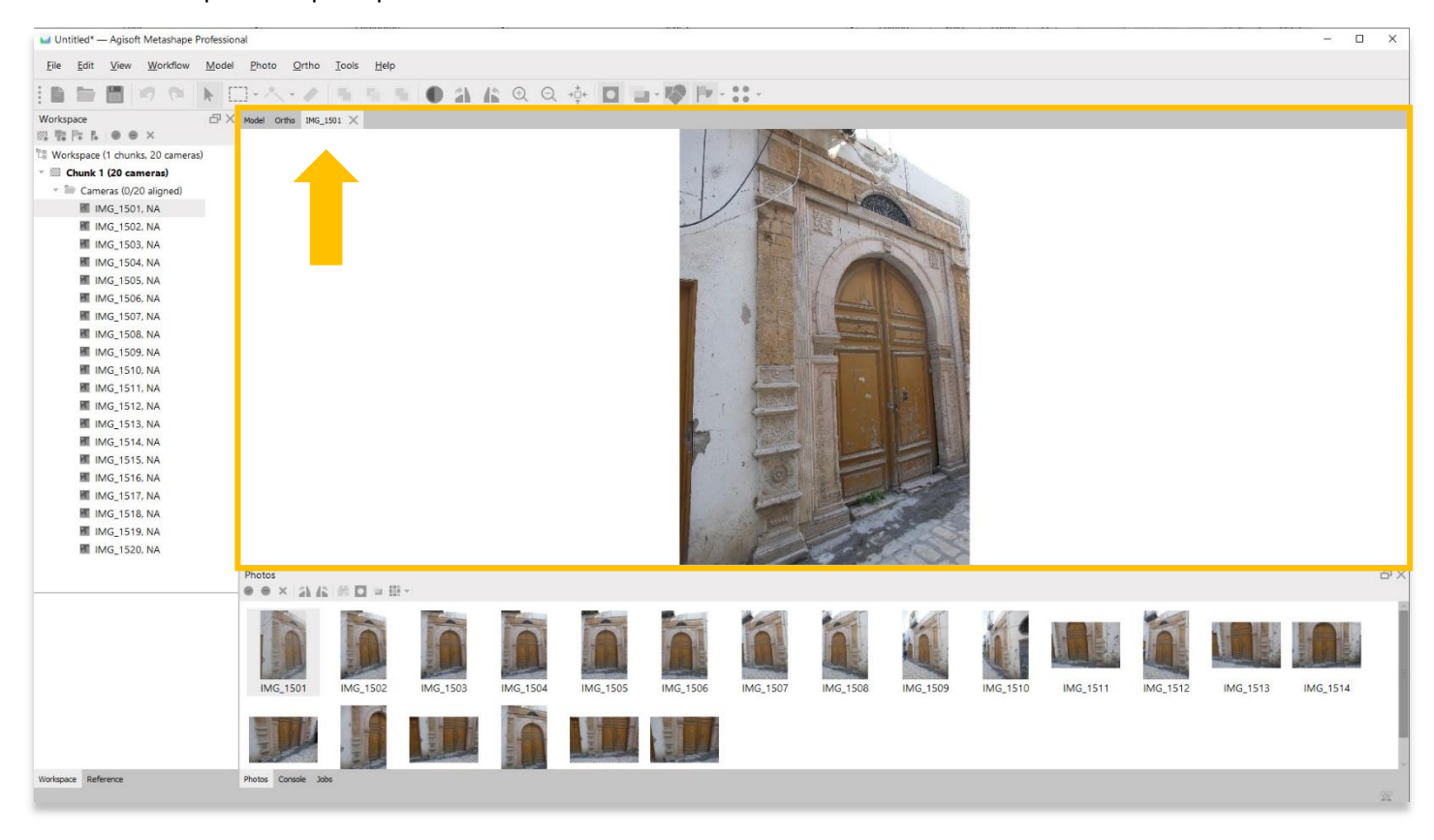

### **MASQUAGE DE PHOTO**

5. Le masquage de photos est un processus d'identification des régions de chaque photo individuelle que Metashape doit ignorer pendant les phases de construction du modèle. Le masquage peut être effectué à n'importe quel moment du processus de construction du modèle, mais il est souvent terminé avant de commencer à aligner les photos et à construire le modèle 3D. Cela peut souvent vous faire économiser des heures de temps de traitement sur la route. Cependant, cela peut prendre du temps et n'est pas nécessaire pour chaque construction. Parfois, il est plus facile de construire votre nuage dense sans masquage, puis de nettoyer le modèle en supprimant des régions du nuage dense (voir ASOR tutoriel 04.08— Construire un nuage dense).

Pour masquer une image, sélectionnez cette image dans le panneau inférieur. Choisissez ensuite le menu **Photo**.

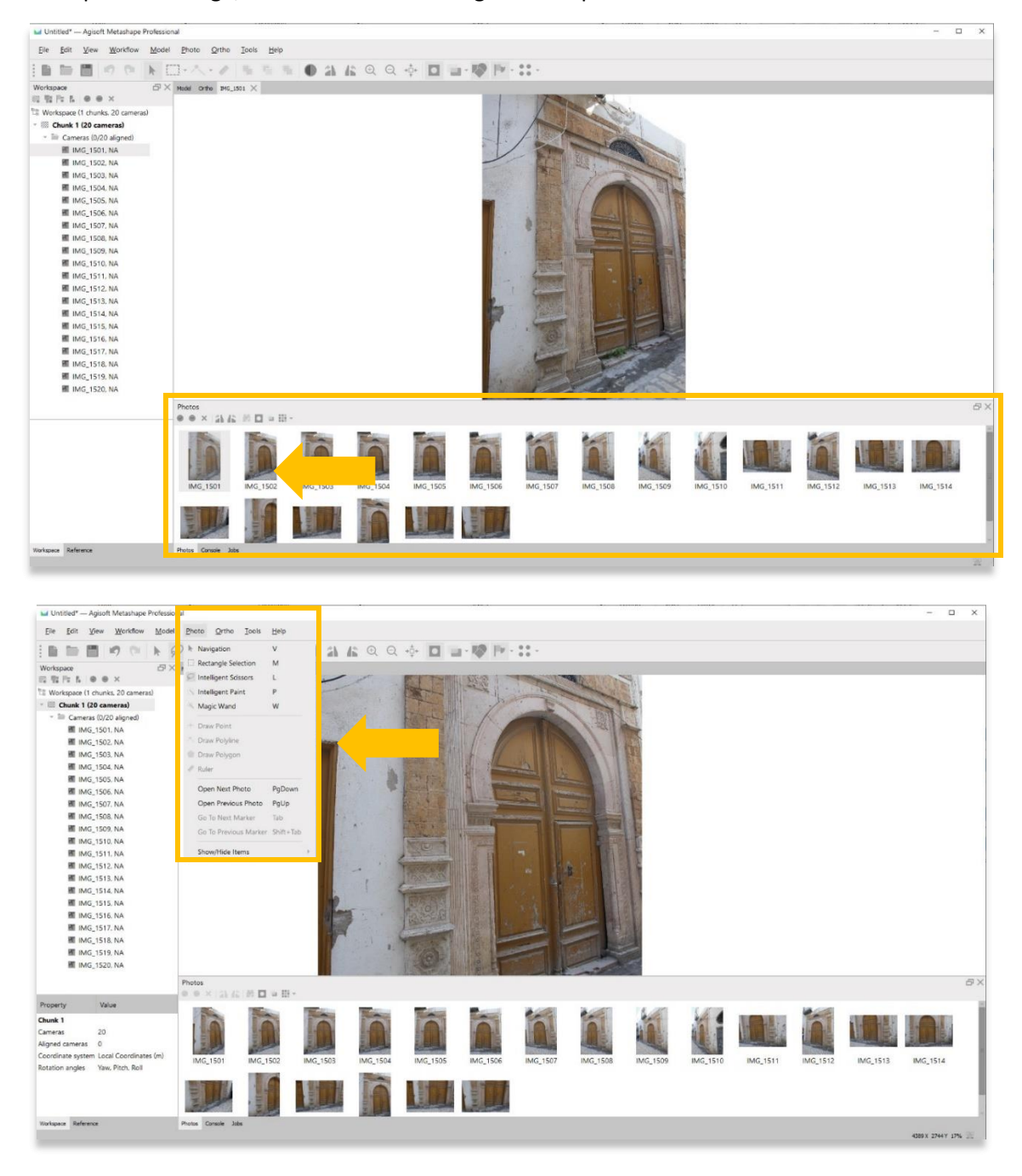

6. Vous disposez de deux options pour sélectionner la zone à masquer (exclure) de vos photos : **sélection de rectangles** et **ciseaux intelligents**. L'**outil Rectangle de sélection** est idéal pour masquer rapidement des zones simples. Dans l'exemple ci-dessous, l'utilisateur sélectionne la zone à gauche de la porte. Cela masquera ces informations lors du traitement du modèle 3D et accélérera le temps de traitement. L'outil Rectangle se trouve également dans la barre d'outils principale.

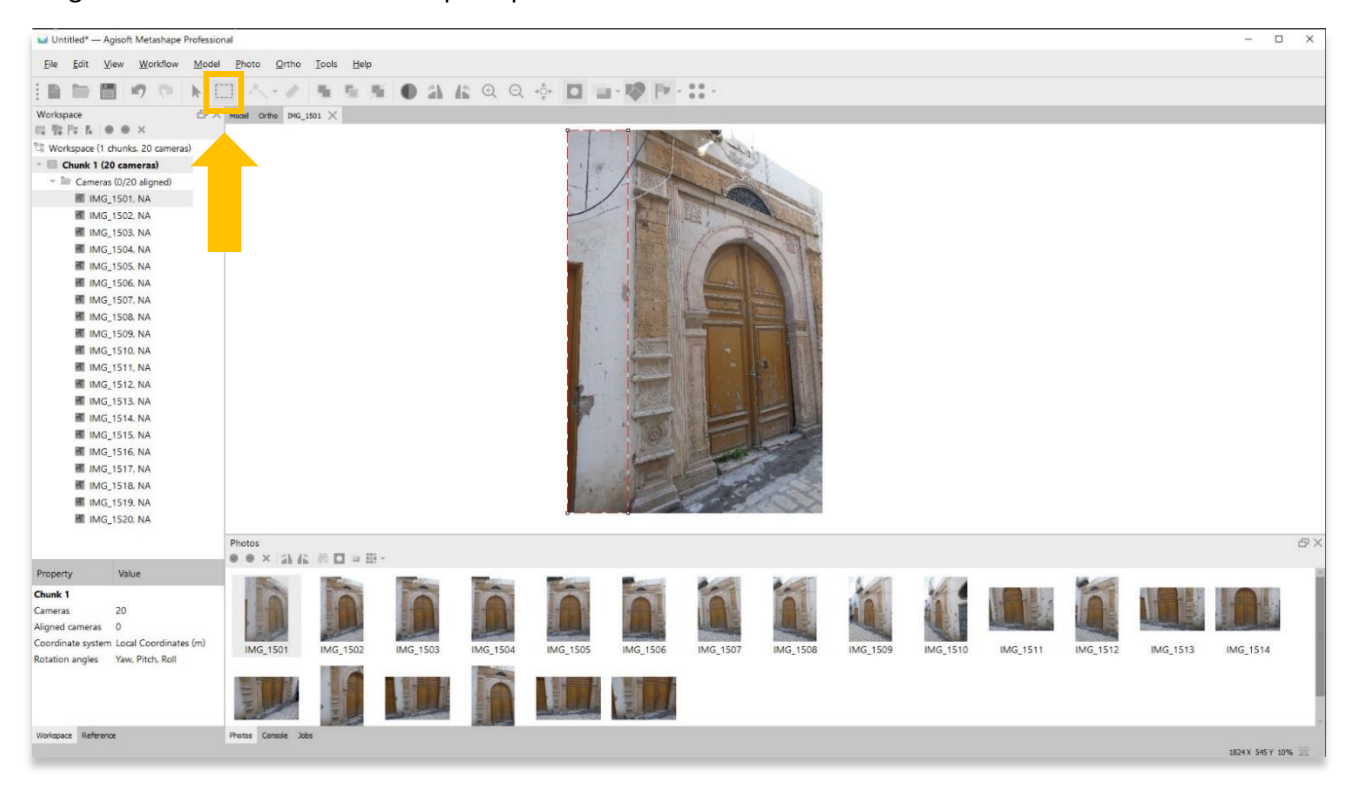

7. Après avoir dessiné votre zone de masquage, faites un clic droit sur votre souris et choisissez **Ajouter une sélection**

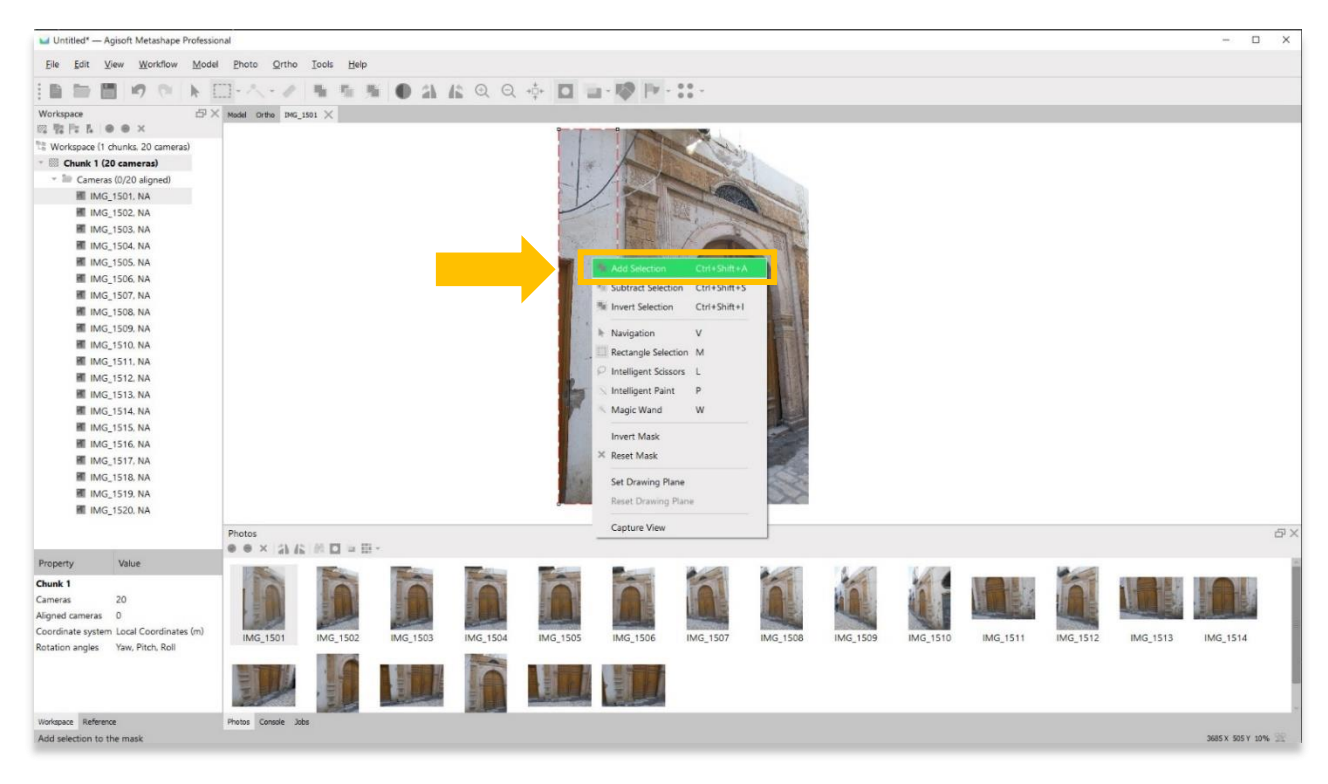

8. La zone masquée est maintenant grisée / noire. Vous pouvez continuer à masquer vos images restantes en répétant les étapes 5 à 7 de ce tutoriel.

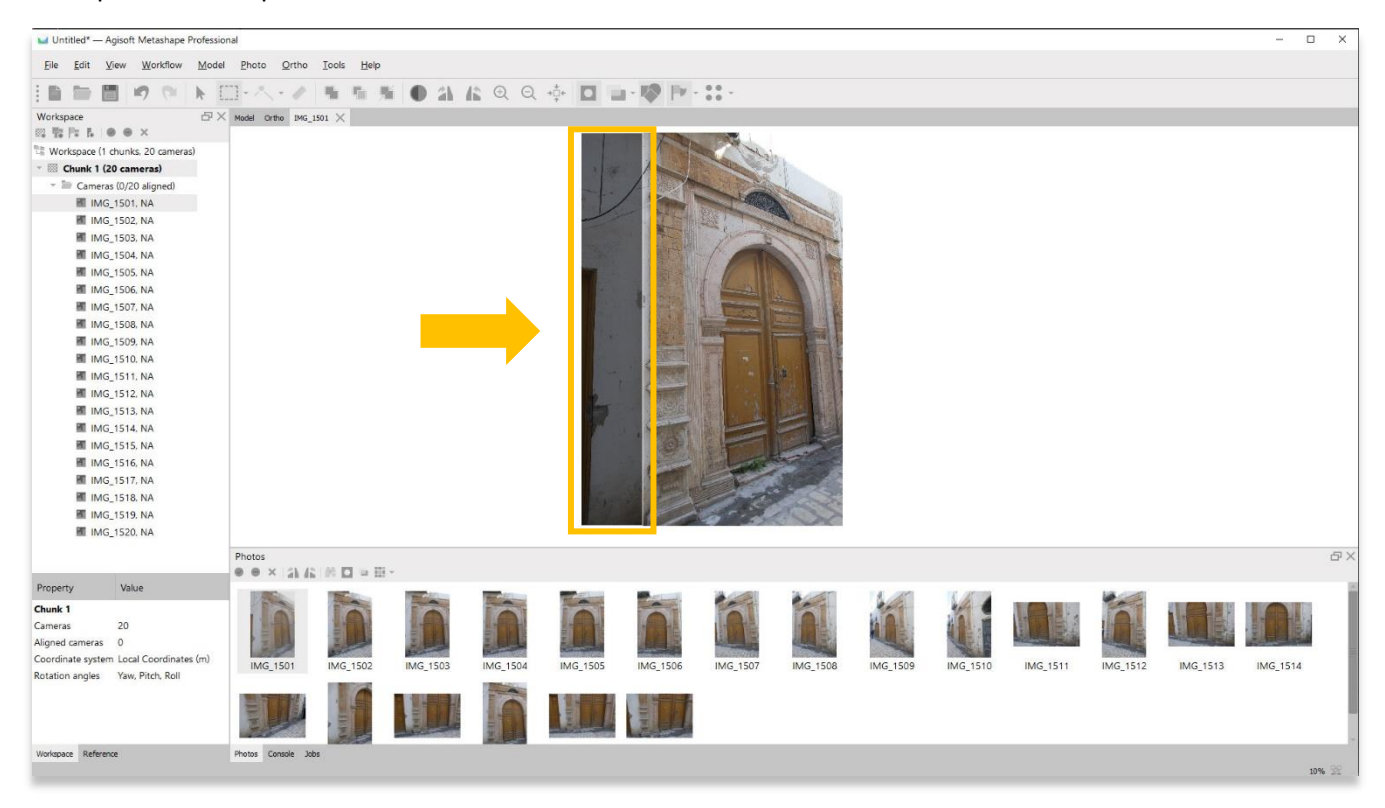

9. Pour une zone de masquage plus précise, vous pouvez sélectionner l'**outil Ciseaux intelligents** dans le **menu Photo.**

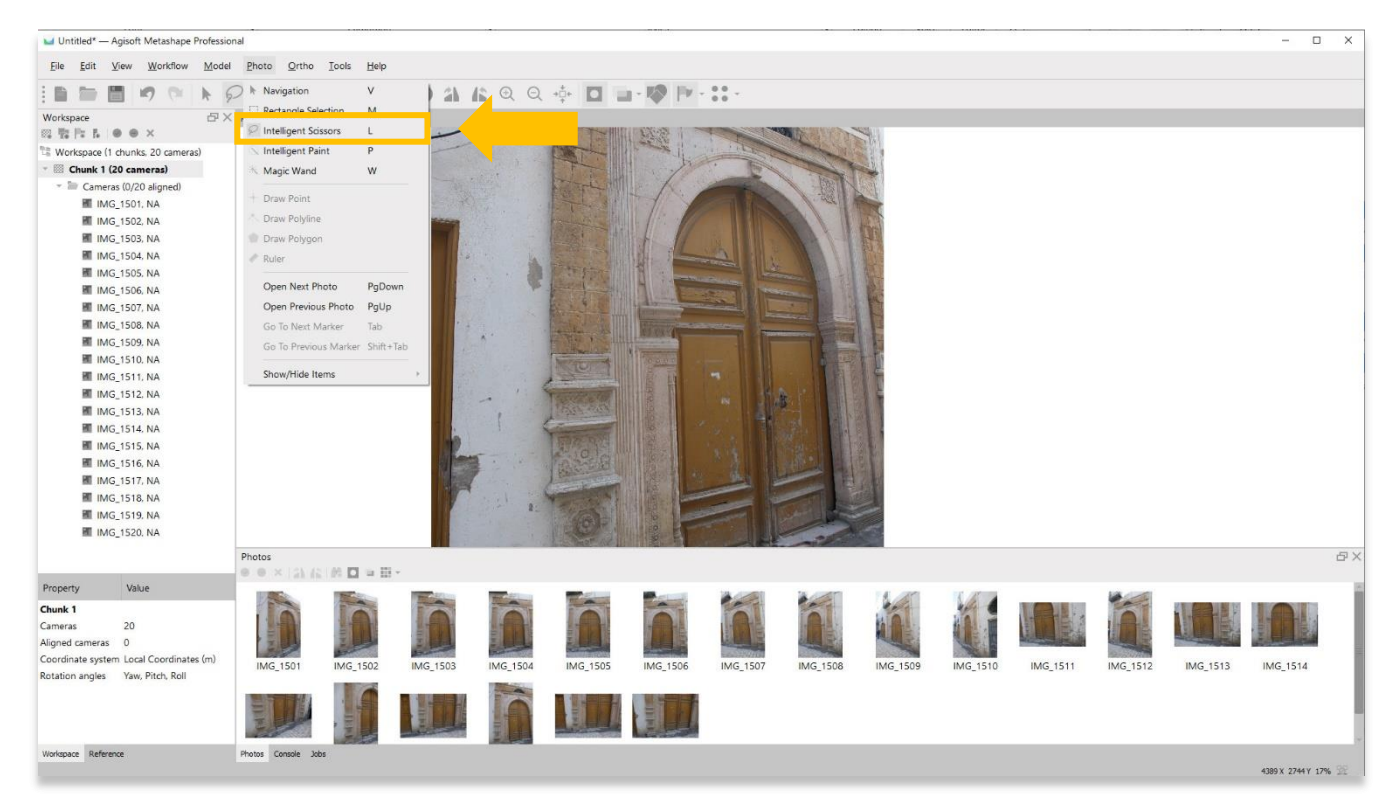

7

10. L'**outil Ciseaux intelligents** vous permet de créer une zone de masquage à travers une série de segments de ligne. Une fois que vous avez créé votre masque, faites un clic droit sur votre souris et choisissez **Ajouter une sélection**.

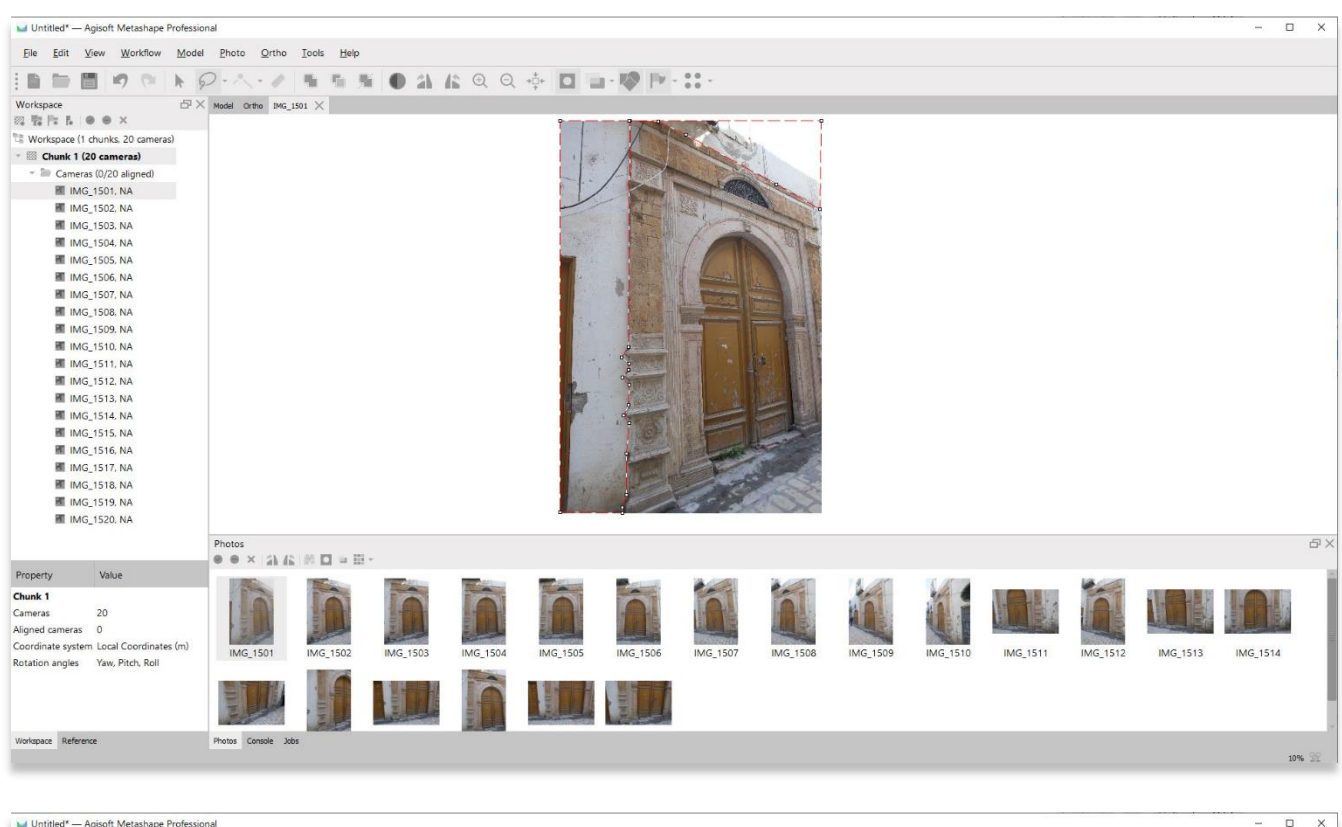

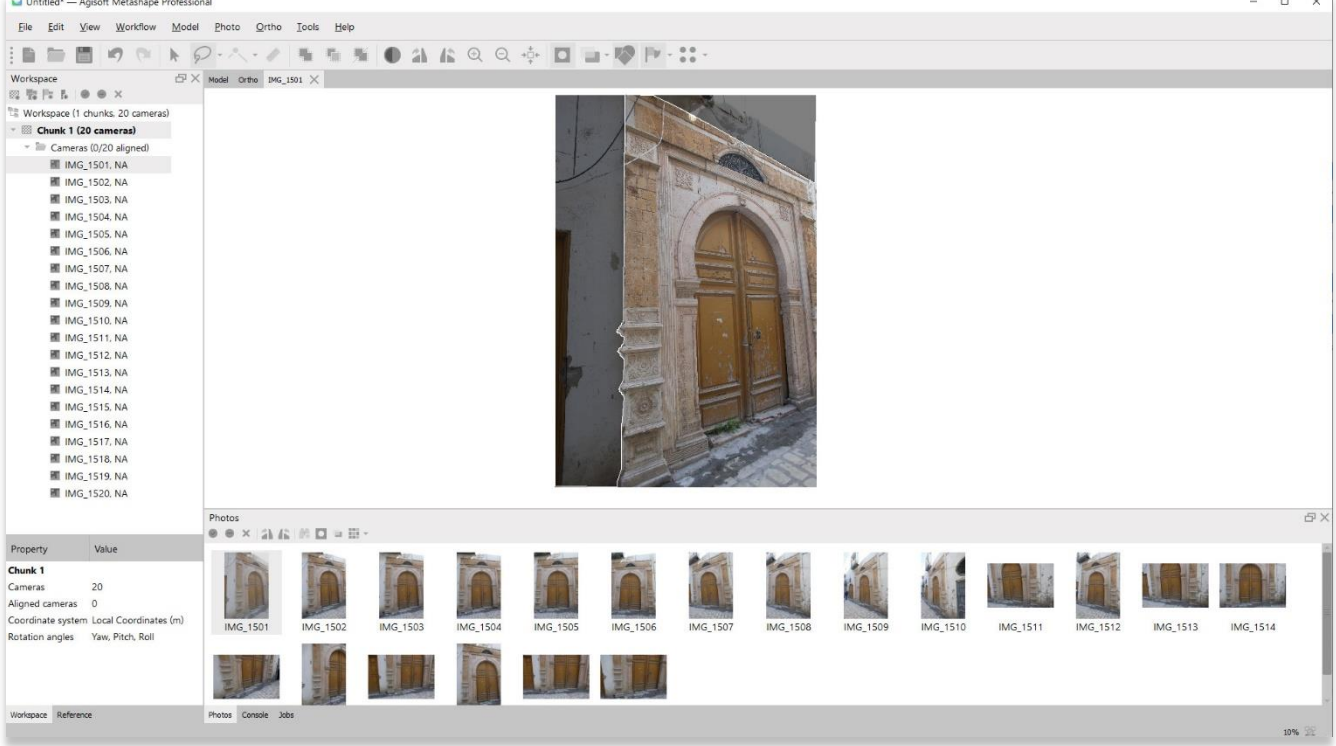

11. **Enregistrez votre projet** avant de passer à l'étape suivante dans le menu Workflow.

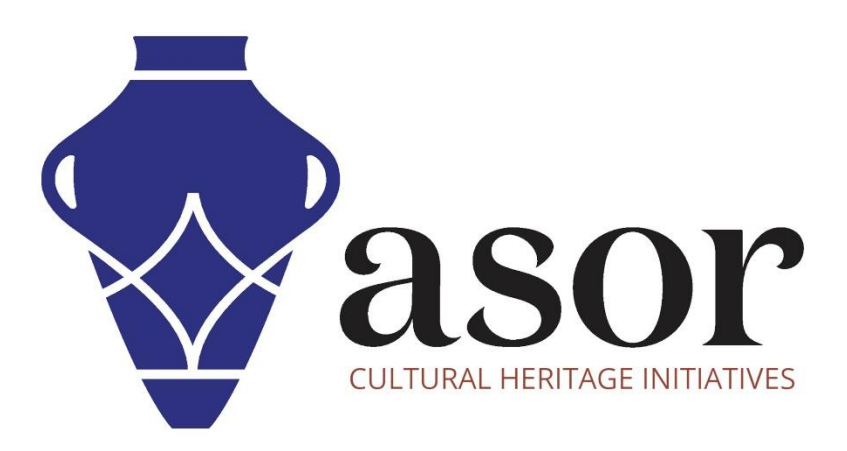

**VOIR GRATUITEMENT TOUS LES TUTORIELS ASOR [asor.org/chi/chi-tutorials](https://www.asor.org/chi/chi-tutorials)**